# **MANUAL DO SISTEMA WEB**

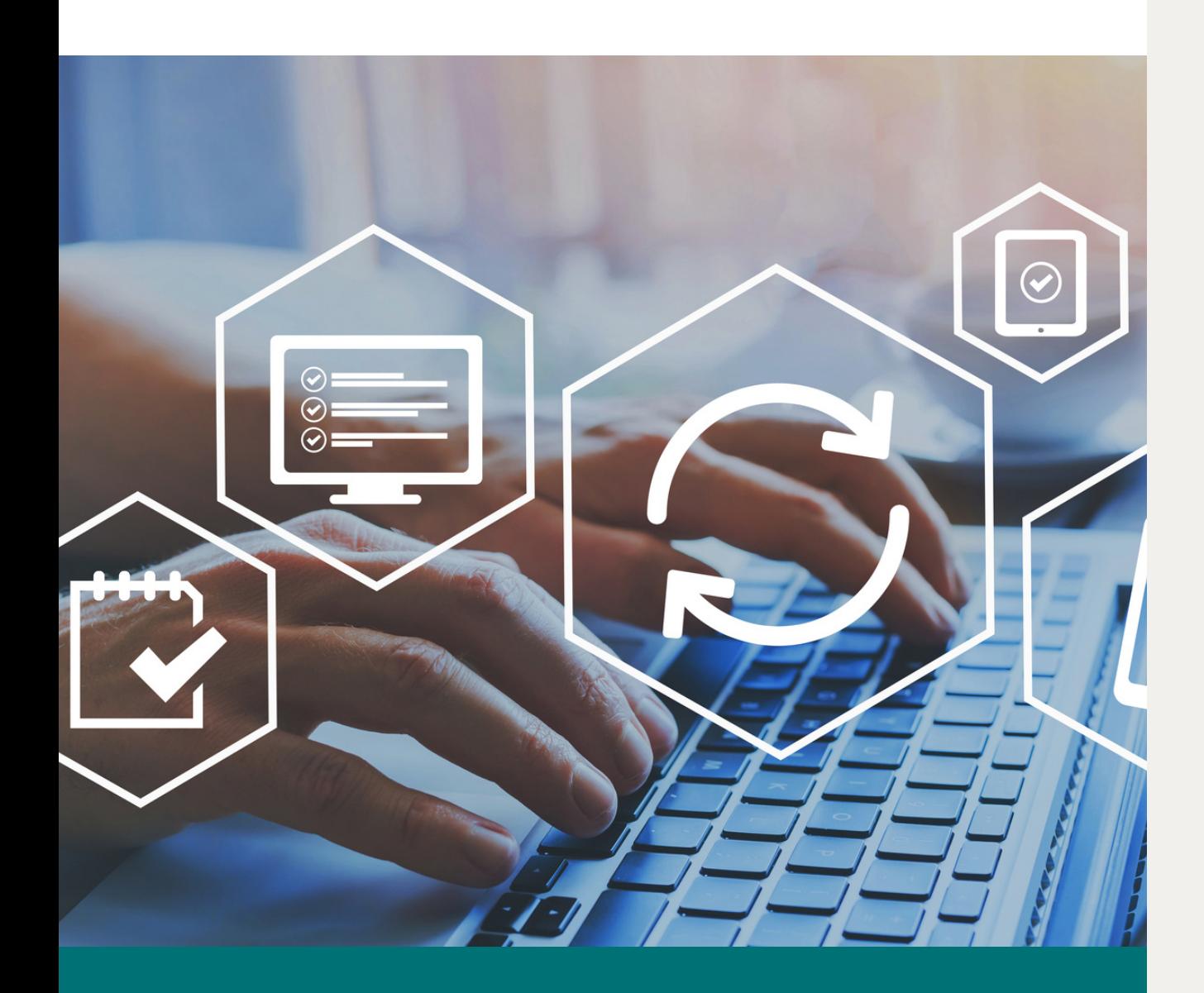

Orientações para utilizar um sistema confiável, seguro e eficiente para a realizar a gestão da saúde e segurança dos trabalhadores da sua empresa.

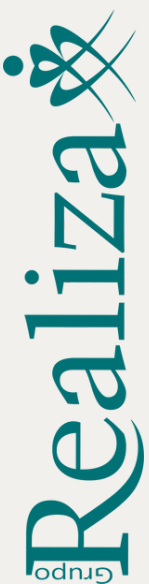

#### **Prezado cliente,**

Você está recebendo as orientações para utilizar um sistema confiável, seguro e eficiente para a realizar a gestão da saúde e segurança dos trabalhadores da sua empresa de acordo com a legislação trabalhista e previdenciária vigente e em conformidade com o eSocial.

De acordo com o pacote de serviços contratados pela sua empresa você terá acesso aos diversos serviços oferecidos pela Realiza.

A seguir disponibilizamos instruções para acessar o sistema web.

Estaremos sempre a disposição para auxiliar. Para maior agilidade no retorno, encaminhe o seu e-mail para nosso time de especialistas conforme o assunto!

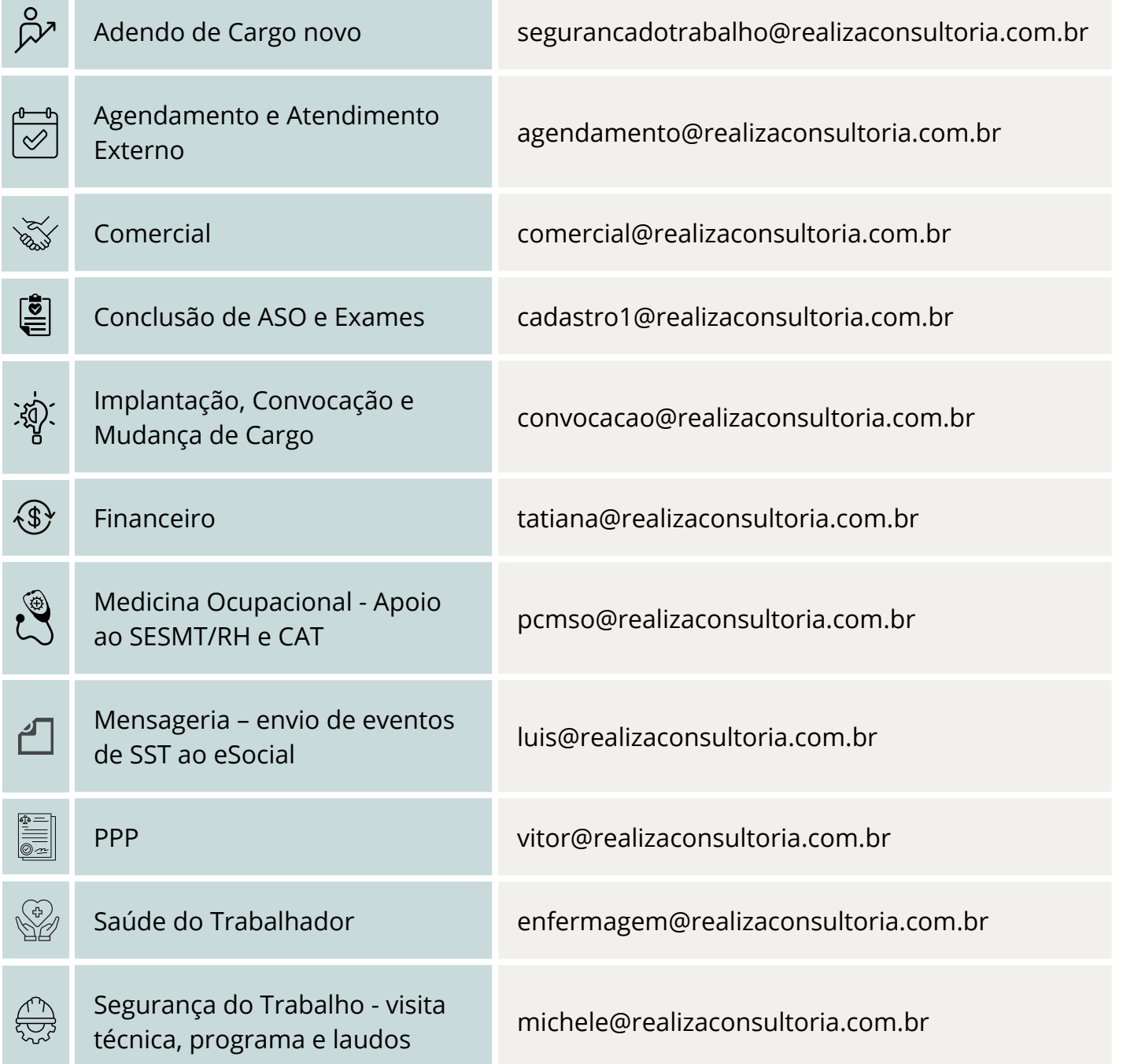

## **SUMÁRIO**

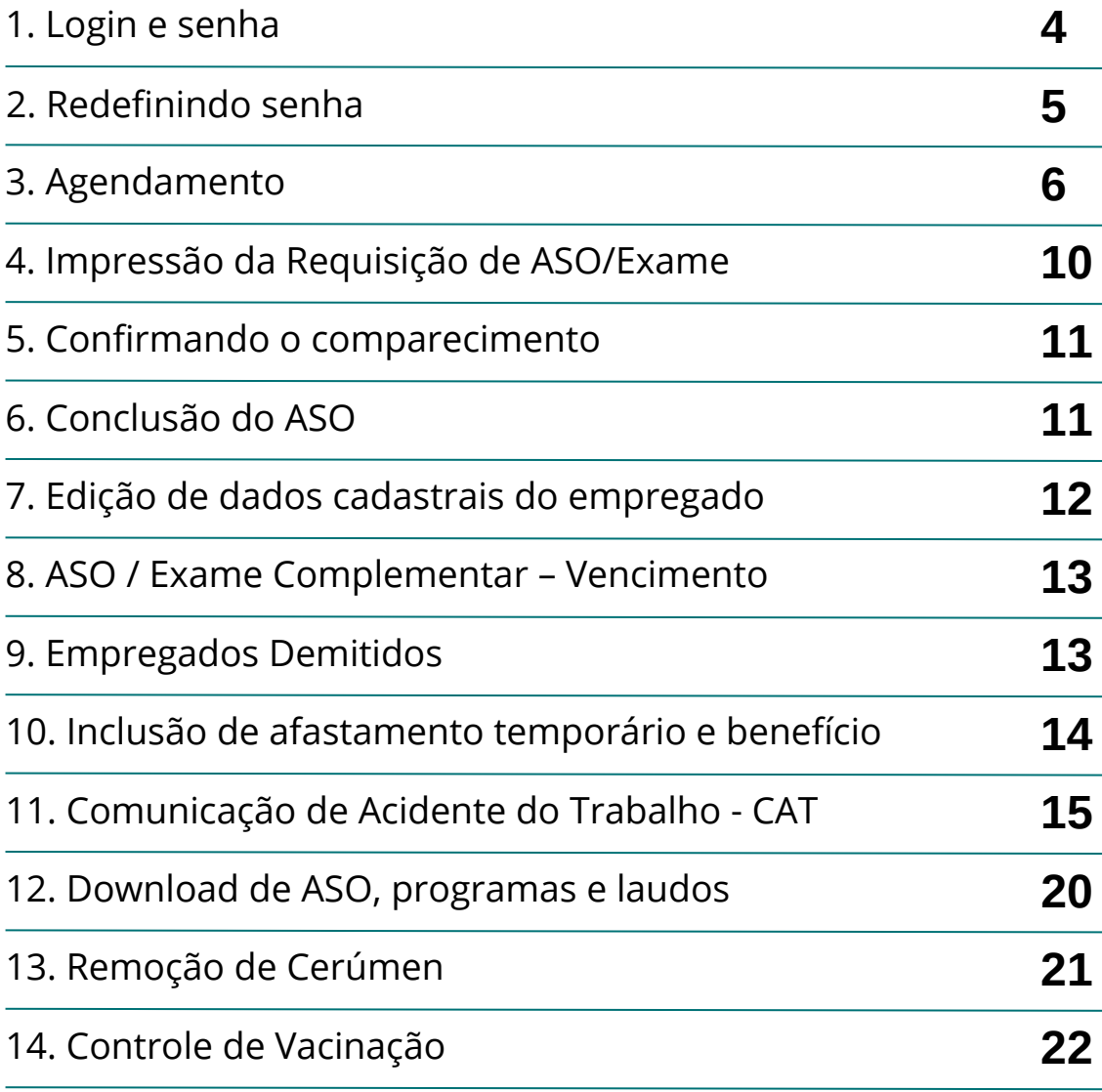

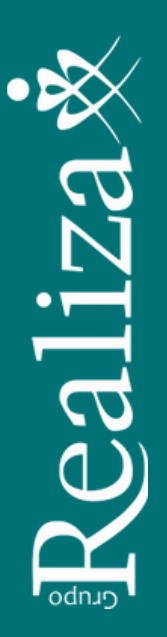

## <span id="page-3-0"></span>**1. Login e senha**

Entrar na página web [www.gruporealizaweb.com.br](https://www.gruporealizaweb.com.br/), clicar em Agende aqui seus exames.

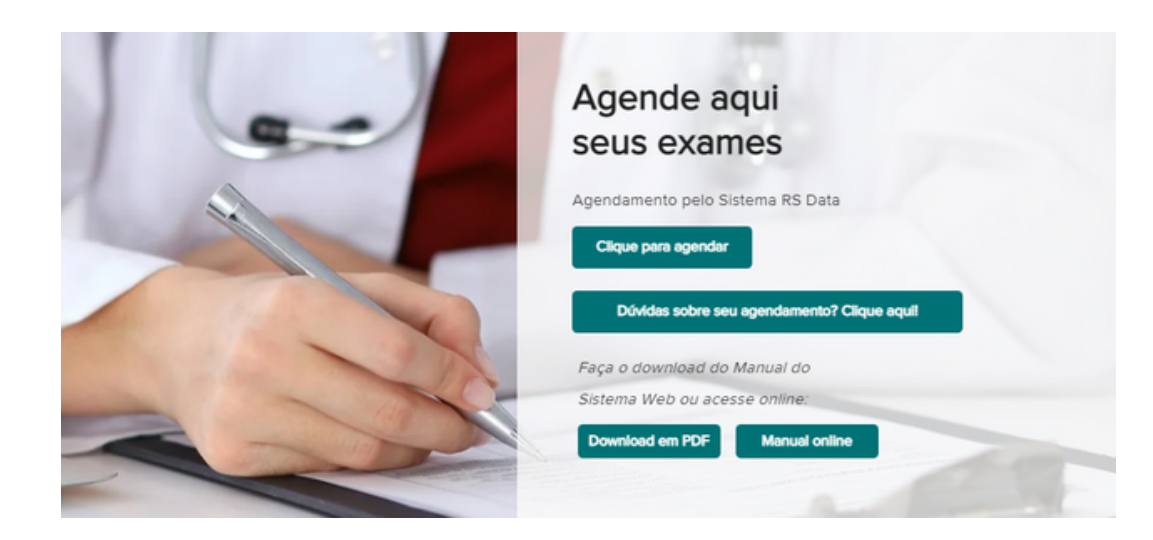

Inserir o **login e senha** disponibilizados pelo nosso suporte.

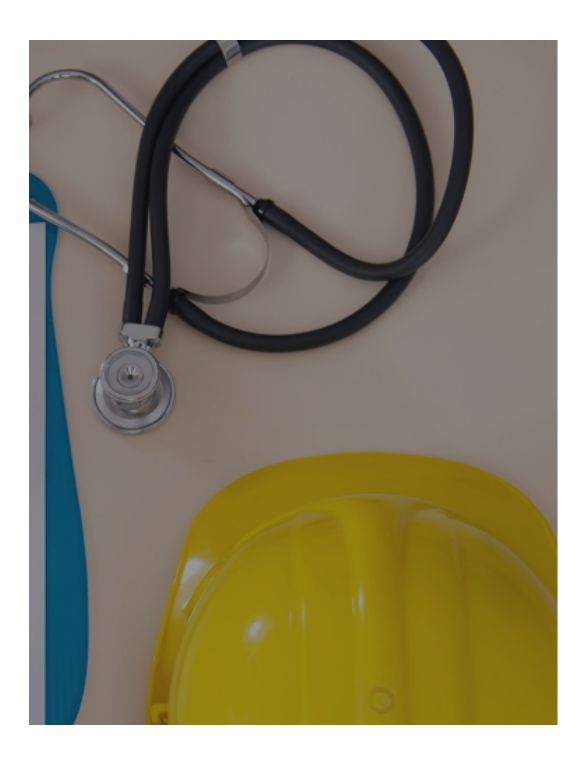

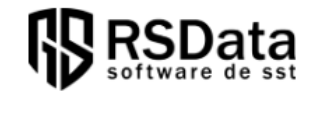

Faça login na sua conta

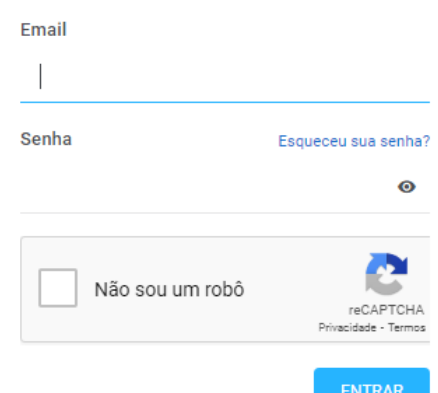

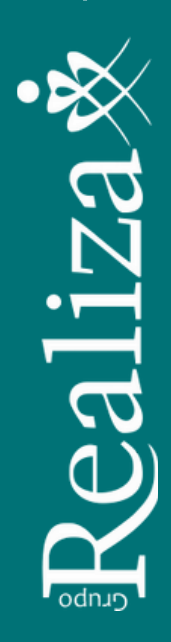

## <span id="page-4-0"></span>**2. Redefinindo senha**

Caso queira redefinir sua senha, basta clicar em "Esqueceu sua senha?"

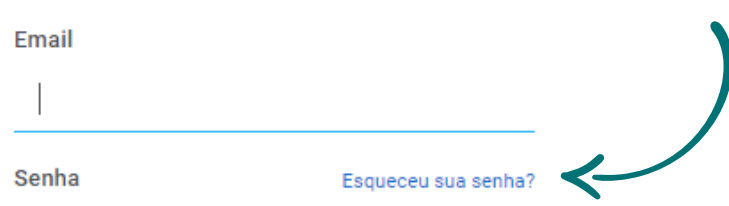

Preencha o campo usuário com seu e-mail, imediatamente o sistema enviara uma requisição de alteração de senha para o e-mail indicado. Caso não encontre o link na caixa de entrada verifique seu lixo eletrônico.

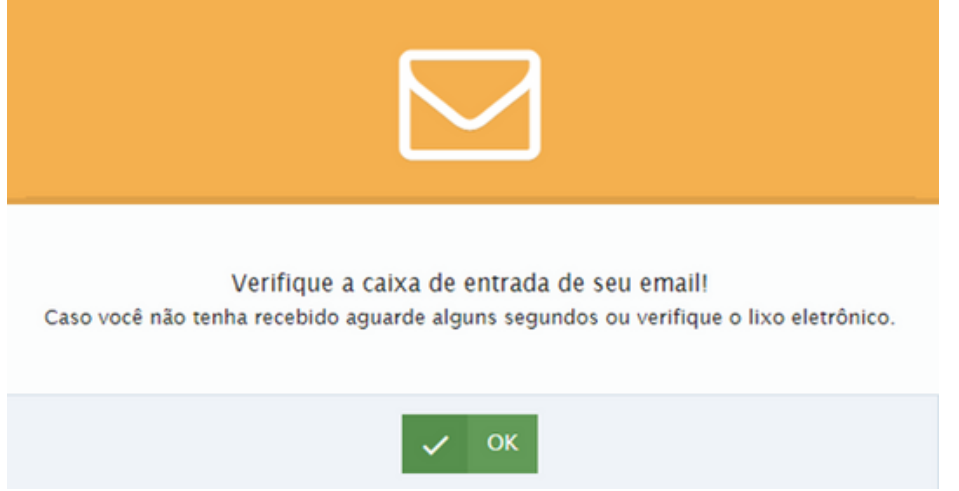

Siga a orientação, clique no link e altere sua senha.

Para alterar sua senha clique no seguinte link:

#### Alterar Senha

Caso não tenha sido você que solicitou a recuperação, ignore esta mensagem.

 ${\rm calitz}$ 

## <span id="page-5-0"></span>**3. Agendamento**

Após entrar no sistema, na Página Inicial (Dashboard) pesquise AGENDA e localize a Agenda Diária ou localize pelo atalho:

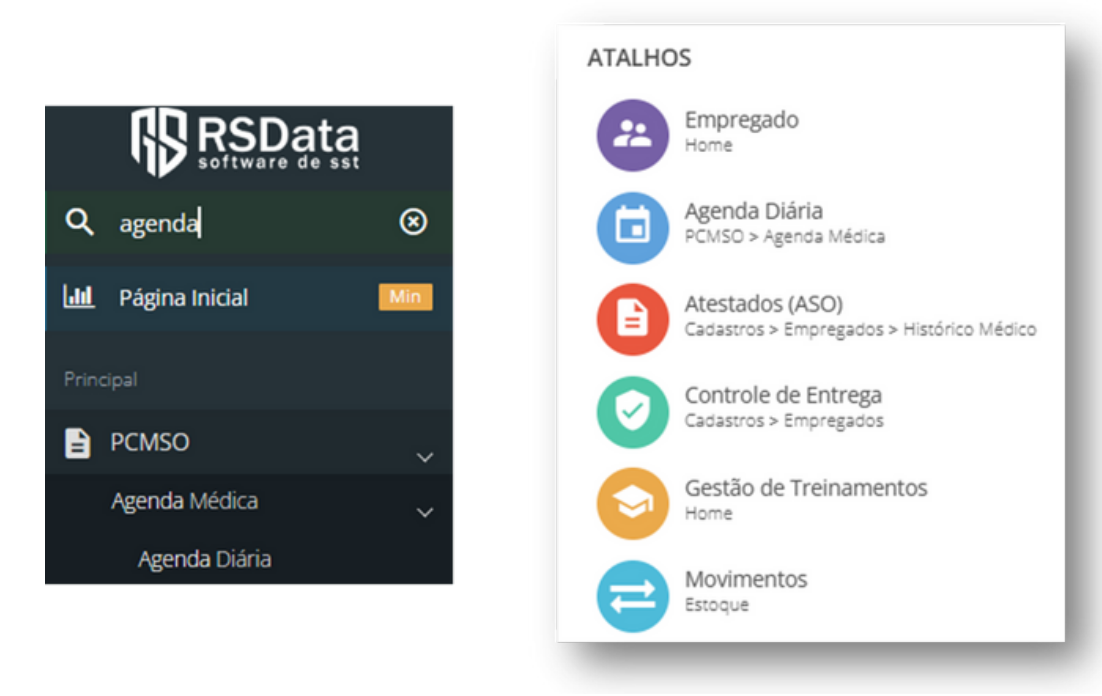

#### Escolha o dia desejado na agenda:

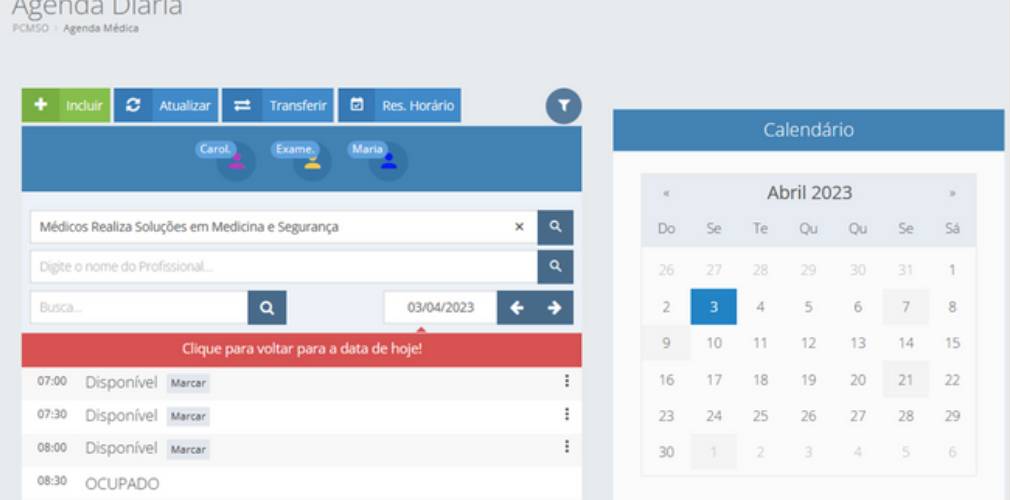

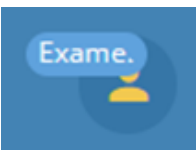

Escolha esta agenda quando o empregado tem exames complementares que não ficam prontos na hora, como: ECG, EEG, Espirometria, Raio X e/ou Laboratório.

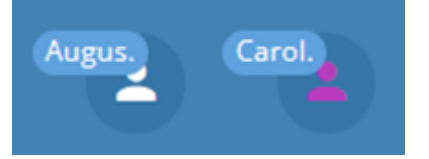

Escolha a agenda dos médicos, para os empregados cujos exames complementares ficam prontos na hora e ele já pode realizar o

exame clínico no mesmo atendimento, como audiometria, acuidade visual e triagem dermatológica.

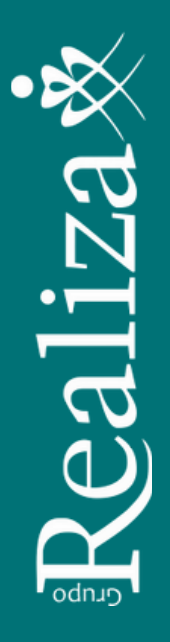

Ao fazer a escolha, observe que o sistema disponibilizará os horários para agendamento.

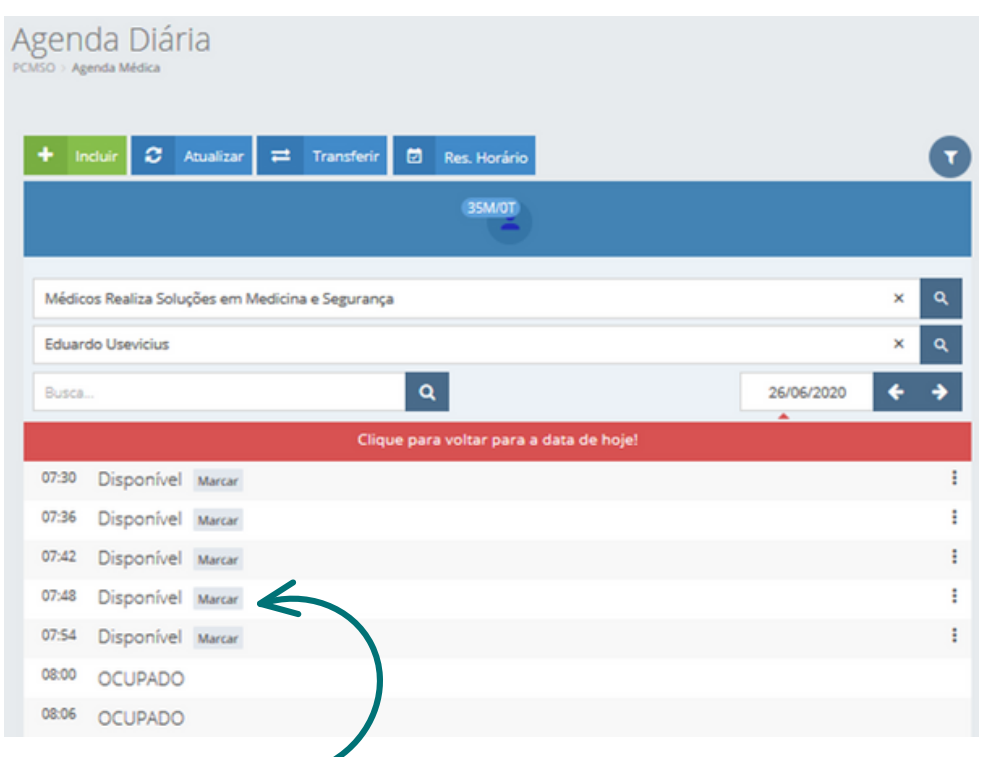

O próximo passo é escolher e clicar no horário disponível e preencher o Cadastro da Consulta Médica.

Preencha seus dados de contato. São importantes caso haja necessidade de desmarcar ou transferir o horário por motivo de força maior.

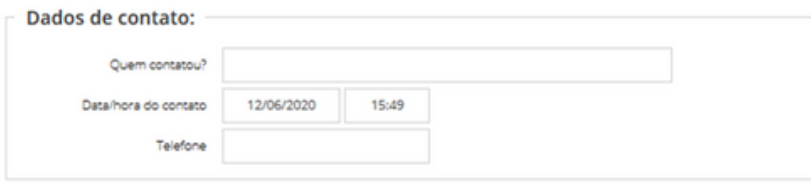

Selecione a empresa.

Para **Exame Demissional**, antes deve inserir da data de demissão do empregado no cadastro (ver item 7 – Empregados Demitidos). Nesta tela, no campo Filtros, escolha **Demitidos**.

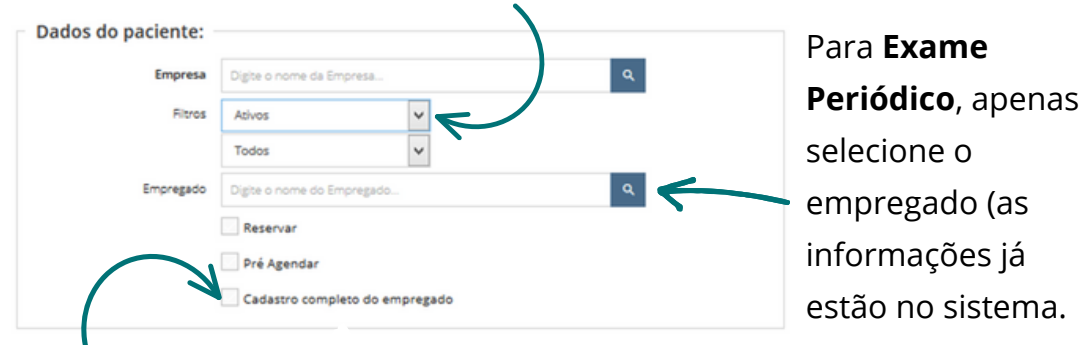

Para **Exame Admissional** digite o nome completo do Empregado, clique em **Cadastro Completo do Empregado** e preencha as demais informações obrigatórias.

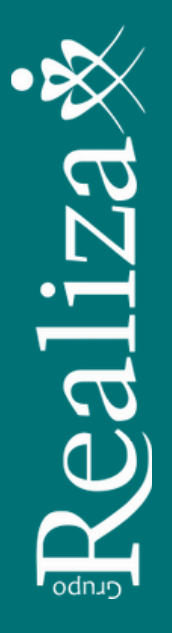

Se necessário, você poderá usar o campo observação para transmitir *<sup>r</sup>*alguma informação importante sobre o atendimento do empregado, como, por exemplo:

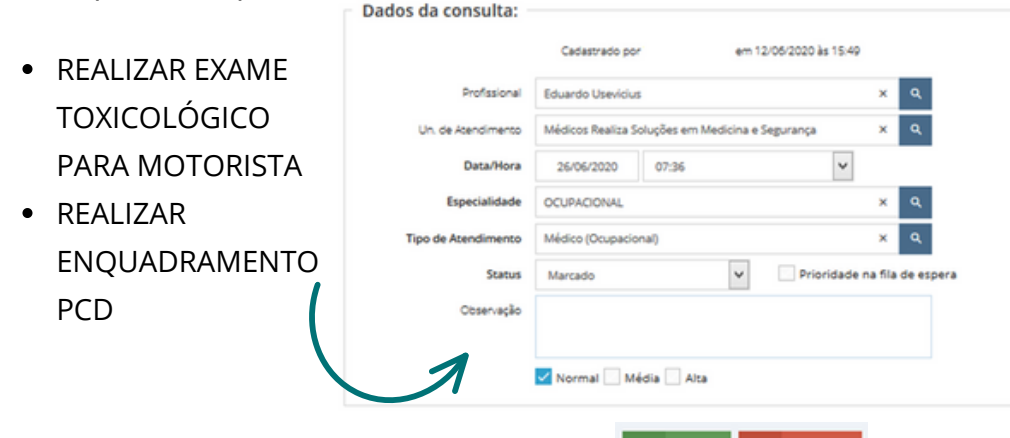

Observe os dados da consulta e grave.

Nos Dados do Atestado você ainda poderá mudar o tipo de atestado, se necessário:

 $\checkmark$  Gravar

X Cancela

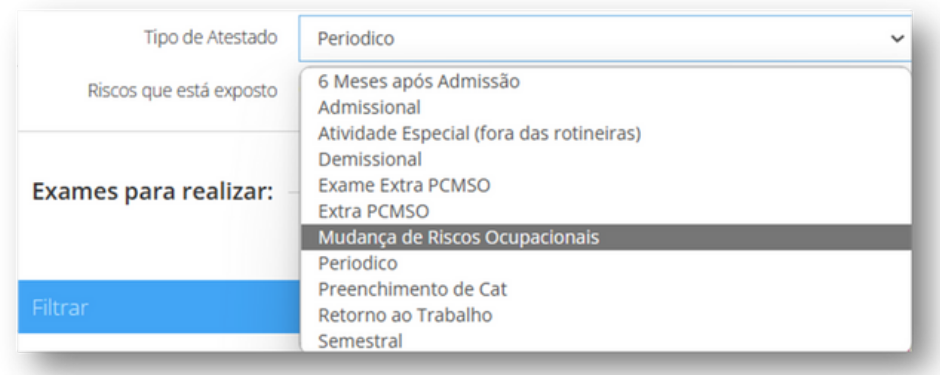

**Lembretes:**

**ASO Admissional** > antes que o empregado assuma suas atividades; **ASO Periódico** > antes do vencimento conforme o PCMSO; **ASO Mudança de Risco Ocupacional** > antes da data da mudança, adequando-se o controle médico aos novos riscos;

**ASO Retorno ao Trabalho** > antes que o empregado reassuma suas funções, quando ausente por período igual ou superior a 30 (trinta) dias por motivo de doença ou acidente, de natureza ocupacional ou não;

**ASO Demissional** > em até 10 (dez) dias contados do término do contrato.

> **Antes de agendar o ASO Demissional é indispensável inserir a data de demissão do empregado na tela de cadastro para realizar apenas os exames demissionais.**

Veja procedimento no item Empregados Demitidos.

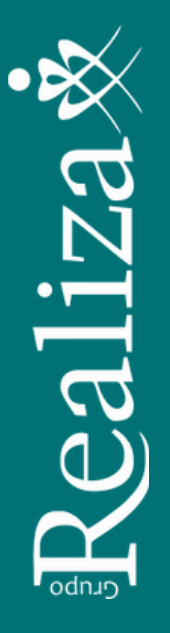

Para fazer alterações no agendamento, clique na imagem indicada *<sup>r</sup>*abaixo, ao lado do nome do empregado, para abrir o menu e escolha a alternativa apropriada a sua necessidade:

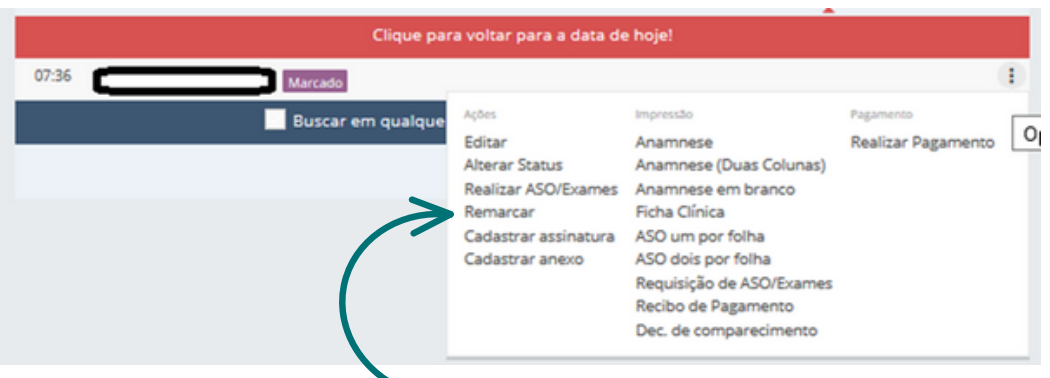

- Clique em Remarcar para **alterar** a data e/ou horário agendados.
- Clique em Alterar Status para **cancelar** o agendamento.
- Clique em Editar para **inserir uma observação**.

Ocorrendo a falta em agendamento realizado na agenda médica o mesmo será cobrado. Para evitar a cobrança é necessário desmarcar com antecedência (até o dia anterior).

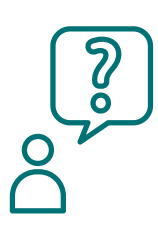

Se tiver dúvidas o uso do sistema para o agendamento, todas as quintas-feiras, no turno da tarde, ocorre treinamento online gratuito. Solicite sua inscrição enviando e-mail para **[convocacao@realizaconsultoria.com.br](mailto:convocacao@realizaconsultoria.com.br)**.

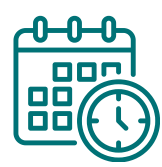

E, se precisar de ajuda com o agendamento, solicite auxílio por e-mail para **[agendamento@realizaconsultoria.com.br](mailto:agendamento@realizaconsultoria.com.br)** ou pelo **[WhatsApp 51](https://api.whatsapp.com/send/?phone=5551989931214) [98993.1214.](https://api.whatsapp.com/send/?phone=5551989931214)**

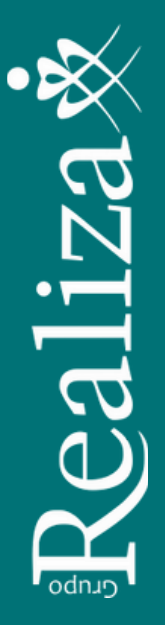

## <span id="page-9-0"></span>**4. Impressão da Requisição de ASO/Exame**

Para imprimir a requisição de exames você deve clicar em opções (sinalizado por três pontinhos ao lado do nome do Empregado que possui o agendamento finalizado), escolher a opção "Requisição de ASO/Exame". Após clique em "Imprimir" e "Requisição 1 por folha".

> **A empresa deve observar as orientações descritas na requisição de exames ao realizar o agendamento dos exames e orientar o empregado.**

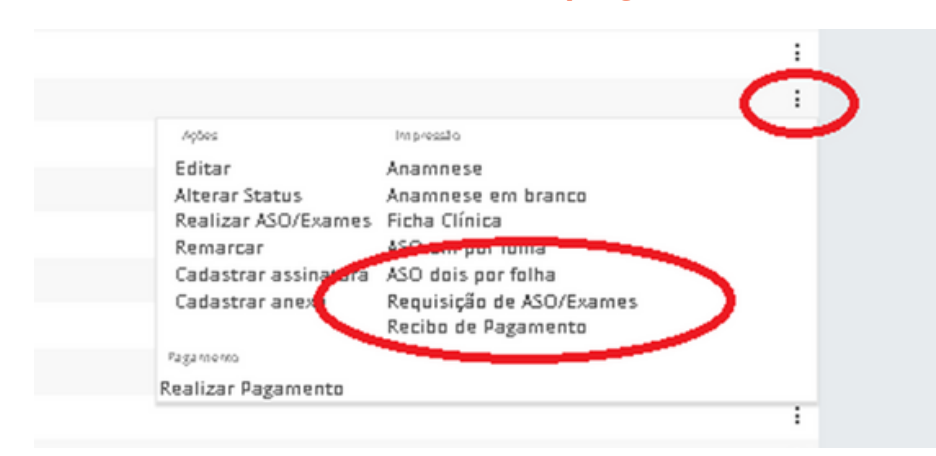

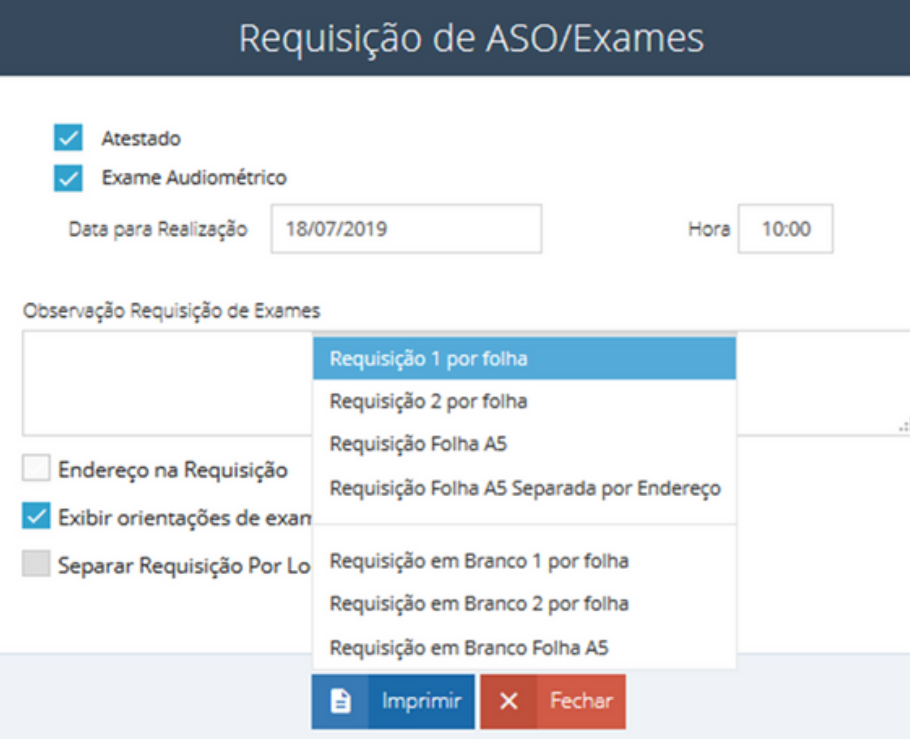

A inclusão da data e hora é opcional. Se inserir será impresso no final da requisição.

Nas opções você também pode editar o agendamento e remarcar o exame se necessário.

## <span id="page-10-0"></span>**5. Confirmando o comparecimento**

Para verificar o comparecimento de um colaborador basta digitar o nome no campo "Busca" na página da agenda diária, e clicar em "Buscar em qualquer data, médico ou unidade de atendimento".

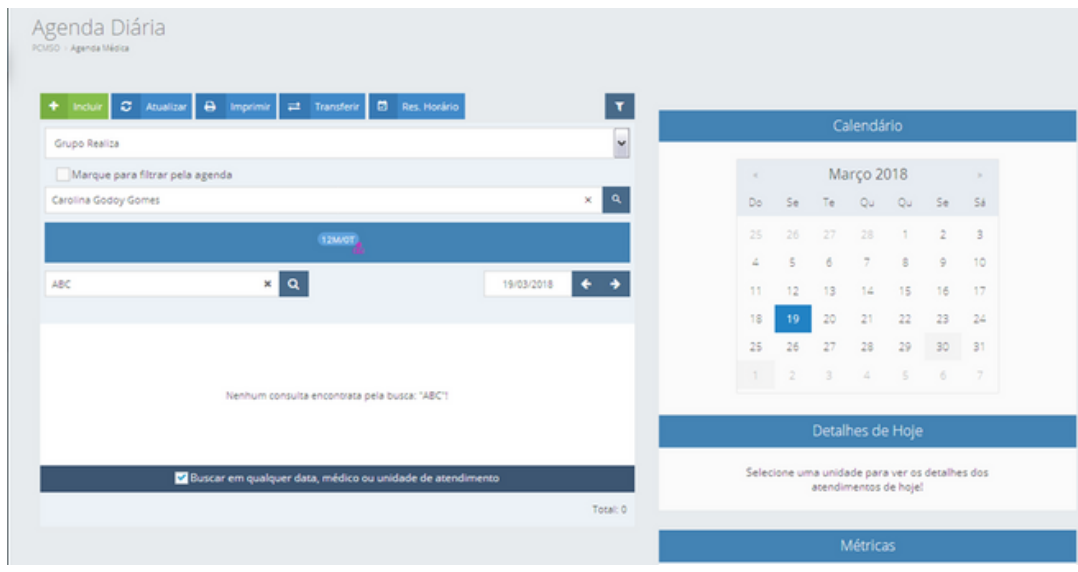

Caso queira receber um e-mail do sistema, informando a realização de um ASO, solicite por e-mail para **[cadastro1@realizaconsultoria.com.br.](mailto:cadastro1@realizaconsultoria.com.br)**

## **6. Conclusão do ASO**

Após a realização do exame clínico, o ASO estará liberado via web e você já poderá acessá-lo através do sistema. Acesse <https://apps.rsdata.com.br/datasec/#/login> conforme item **Download de ASO, Programas e Laudos.**

Caso queira receber um e-mail do sistema, com link para baixar o ASO concluído, solicite por e-mail para **[cadastro1@realizaconsultoria.com.br](mailto:cadastro1@realizaconsultoria.com.br).** O ASO é disponibilizado eletronicamente em conformidade com NR 01.

Para o paciente o ASO e os exames poderão ser entregues em meio físico ou eletrônico, de acordo com opção feita no momento do atendimento. Os resultados dos exames não são disponibilizados para a empresa em nenhum meio, respeitando o sigilo médico.

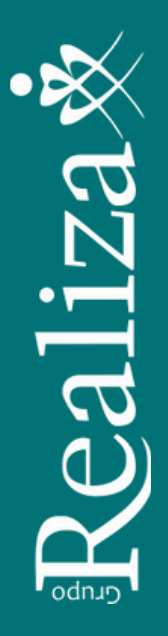

## <span id="page-11-0"></span>**7. Edição de dados cadastrais do empregado**

Acesse <https://web.rsdata.com.br/SEC/#/login>com o mesmo login e senha do RSData que você utiliza.

Selecione a empresa.

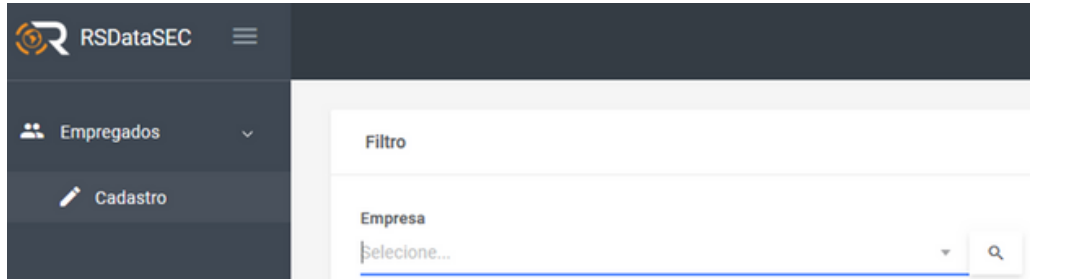

Selecione o empregado para editar as informações do cadastro.

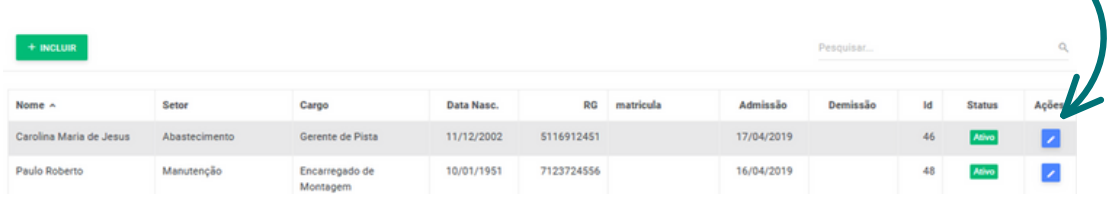

Nesta tela também é possível incluir novos empregados.

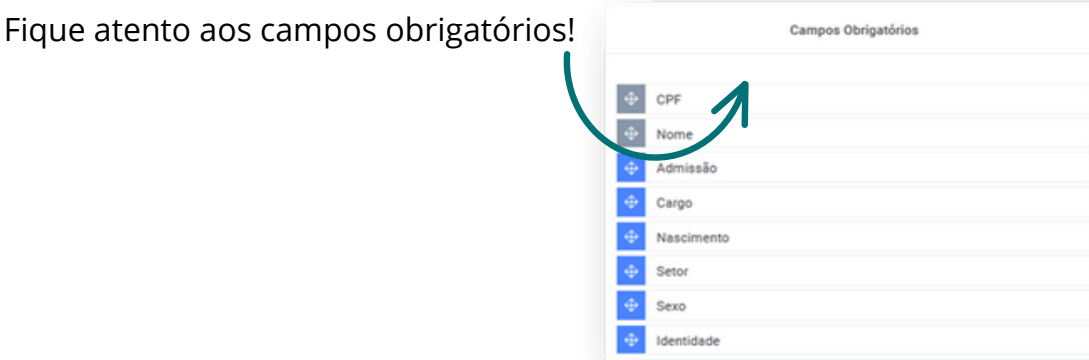

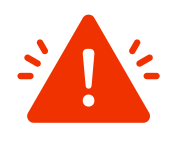

#### **Atenção!**

Para envio dos eventos de SST ao eSocial, após a efetiva admissão do empregado, com envio da admissão ao eSocial,

você reverá acessar novamente o dataSEC para informar a matrícula do eSocial do empregado e a data de admissão correta. Divergência nestes dados impedem o envio dos eventos de SST.

Os dados cadastrados devem ser exatamente os mesmos informados ao eSocial através dos eventos relacionados a Folha de Pagamento. Confirme-os com os responsáveis pela Folha de Pagamento para evitar retrabalho.

## <span id="page-12-0"></span>**8. ASO / Exame Complementar – Vencimento**

O sistema envia relatórios de exames vencidos há 30 dias e a vencer nos próximos 30 dias. Você pode abrir o e-mail e fazer download da planilha Excel anexada ao e-mail com segurança.

RSData - Software de SST <rsdataweb@rsdata.com.br> Convocação de funcionário para exame médico

Mas, fique atento! Se houver empregado com ASO ou exames vencidos há mais de 30 dias você pode visualizar na tela inicial do sistema, clicando na imagem ao lado:

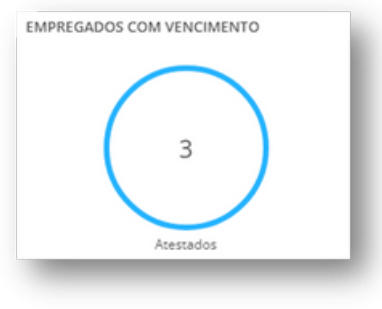

**Lembre-se!** É responsabilidade do empregador agendar e encaminhar os empregados para realização dos exames antes do vencimento.

## **9. Empregados Demitidos**

#### Conforme a NR 7:

*"No exame demissional, o exame clínico deve ser realizado em até 10 (dez) dias contados do término do contrato, podendo ser dispensado caso o exame clínico ocupacional mais recente tenha sido realizado há menos de 135 (centro e trinta e cinco) dias, para as organizações graus de risco 1 e 2, e há menos de 90 (noventa) dias, para as organizações graus de risco 3 e 4."*

#### **Recomendamos que sempre seja feito o ASO Demissional.**

Incluir a data de demissão no cadastro conforme figura abaixo:

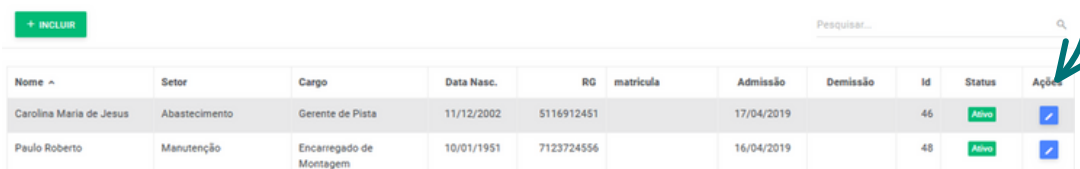

Observe a data de demissão deve ser a data do desligamento, não necessariamente a data do agendamento.

Demissão  $\frac{\Delta}{\Delta}$ 

Ξ

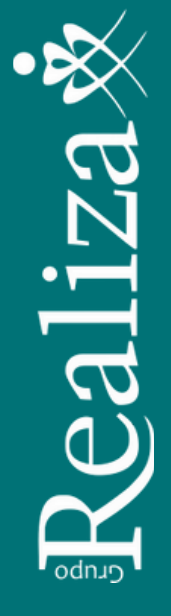

## <span id="page-13-0"></span>**10. Inclusão de afastamento temporário e benefício**

Para que o sistema não "convoque" empregados afastados para a realização de exames você deverá incluir no sistema as informações sobre o afastamento.

Acesse o cadastro de Afastamento correlacionado  $\backsim$ -- Nenhum afastamento encontrado no período de 60 dias --Empregados > Data do afastamento 18/09/2006 09:37 Inclusive Inativos / Somente SST Afastamento Motivo √B Acidente/Doença do trabalho Temporário Acidente de Trânsito -- Selecione -- $\checkmark$ Localize a empresa e Médico avaliador Digite o nome do Profissional.  $\alpha$  I+ o empregado CID Abonado Digite o CID.  $Q$   $F$ Possui justificativa Sim Clique em inserir Fator v Fator Interno • Preencha os itens Observação obrigatórios sinalizados com a / Dias Abonados  $\checkmark$ seta vermelha ao lado **-**Data do retorno Nexo Causal

#### **Observações**:

1.Horas / Dias abonados – se não tiver esta informação, estimar a quantidade de dias de afastamento. Este campo pode ser editado a qualquer momento, se necessário.

2.Nexo Causal (sim / não) – Quando o motivo for relacionado a acidente ou doença do trabalho alterar para "sim".

Após gravar o sistema oferece a opção de incluir o benefício, ação que pode ser realizada mais tarde, se necessário.

Na inclusão do benefício preencha as informações obrigatórias destacadas abaixo:

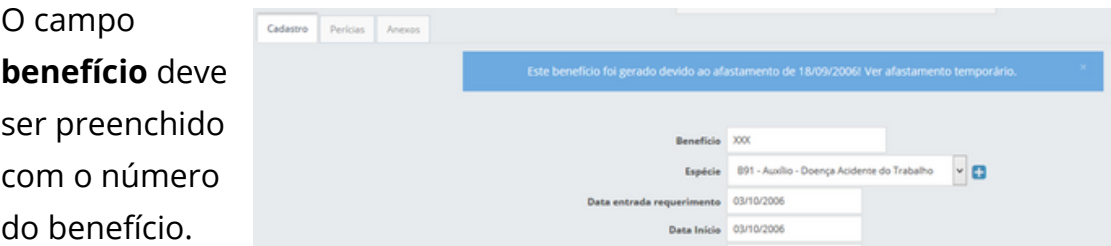

O preenchimento das demais informações é opcional, assim como a aba de perícias e anexos.

Quando a inclusão do benefício for realizada mais tarde, acesse o afastamento temporário do empregado e clique para inserir benefício.

## <span id="page-14-0"></span>**11. Comunicação de Acidente do Trabalho - CAT**

Considerando os prazos e as multas previstas, para agilizar o processo de registro e envio ao eSocial, o cliente que contratou os serviços de Mensageria dos Eventos de SST ao eSocial, pode fazer a inclusão da CAT no sistema DataSEESMT e envio automático ao eSocial seguindo as instruções abaixo.

Nosso cliente também pode solicitar o serviço **Registro de CAT para envio ao eSocial** enviando e-mail para **convocaca[o@realizaconsultoria.com.br.](mailto:pcmso@realizaconsultoria.com.br)** Neste caso, será necessário preencher um formulário, no qual os itens obrigatórios sinalizados devem estar preenchidos.

Caso a ocorrência não tenha boletim médico, atestado ou outro documento, com informações médicas e CID (Classificação internacional de doenças), também deverá ser agendado Atendimento Médico para Emissão de CAT, com o comparecimento do acidentado portando todos os documentos disponíveis, inclusive resultados de exames.

A cobrança dos dois serviços, quando houver, será inclusa no faturamento mensal.

Nas situações em que a data do acidente de trabalho for anterior à data da obrigatoriedade do declarante em enviar a CAT pelo eSocial, a informação de reabertura e/ou de óbito não deve ser prestada por meio do eSocial e sim pelo CATWeb, vinculando à CAT original.

#### **Perguntas e respostas**

**O que é CAT?** Acidente de trabalho\* é aquele que decorre do exercício profissional e que causa lesão corporal ou perturbação funcional que provoca a perda ou redução, permanente ou temporária, da capacidade para o trabalho. CAT é a Comunicação de Acidente de Trabalho, doença profissional e doença do trabalho, ainda que não haja afastamento do trabalhador de suas atividades laborais.

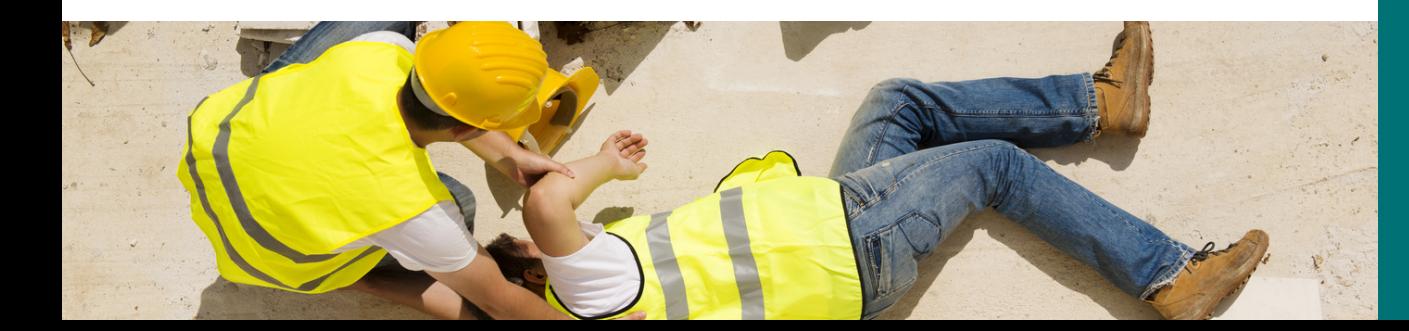

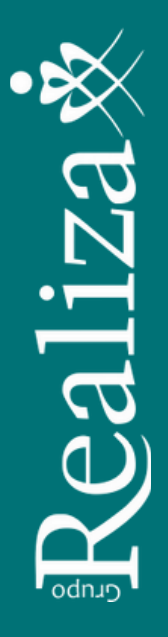

Também se equiparam a acidente de trabalho:

*I - o acidente ligado ao trabalho que, embora não tenha sido a causa única, haja contribuído diretamente para a morte do segurado, para redução ou perda da sua capacidade para o trabalho, ou produzido lesão que exija atenção médica para a sua recuperação;*

*II - o acidente sofrido pelo segurado no local e no horário do trabalho, em consequência de:*

*a) ato de agressão, sabotagem ou terrorismo praticado por terceiro ou companheiro de trabalho;*

*b) ofensa física intencional, inclusive de terceiro, por motivo de disputa relacionada ao trabalho;*

*c) ato de imprudência, de negligência ou de imperícia de terceiro ou de companheiro de trabalho;*

*d) ato de pessoa privada do uso da razão;*

*e) desabamento, inundação, incêndio e outros casos fortuitos ou decorrentes de força maior;*

*III - a doença proveniente de contaminação acidental do empregado no exercício de sua atividade;*

*IV - o acidente sofrido pelo segurado ainda que fora do local e horário de trabalho:*

*a) na execução de ordem ou na realização de serviço sob a autoridade da empresa;*

*b) na prestação espontânea de qualquer serviço à empresa para lhe evitar prejuízo ou proporcionar proveito;*

*c) em viagem a serviço da empresa, inclusive para estudo quando financiada por esta dentro de seus planos para melhor capacitação da mão-de-obra, independentemente do meio de locomoção utilizado, inclusive veículo de propriedade do segurado;*

*d) no percurso da residência para o local de trabalho ou deste para aquela, qualquer que seja o meio de locomoção, inclusive veículo de propriedade do segurado.*

*§ 1º Nos períodos destinados a refeição ou descanso, ou por ocasião da satisfação de outras necessidades fisiológicas, no local do trabalho ou durante este, o empregado é considerado no exercício do trabalho.*

\*Saiba mais nos artigos 19, 20 e 21 da Lei 8.213 clicando no [link.](https://www.planalto.gov.br/ccivil_03/Leis/L8213cons.htm)

**Quando deve ser emitida e qual o prazo?** A CAT deve ser emitida em relação a todo acidente ou doença relacionados ao trabalho, ainda que não haja afastamento ou incapacidade e deve ser registrada até o primeiro dia útil seguinte ao da ocorrência e, em caso de morte, de imediato.

**Quem está obrigado?** O empregador, em relação aos seus empregados; o empregador doméstico, em relação aos seus empregados domésticos; e a empresa tomadora de serviço ou, na sua falta, o sindicato da categoria ou o órgão gestor de mão-de-obra, em relação ao trabalhador avulso.

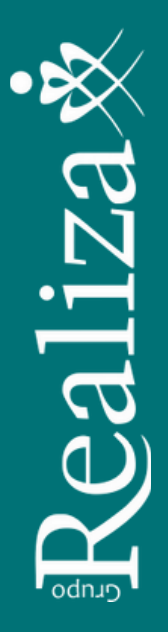

**Como fazer a CAT?** A Comunicação de Acidente de Trabalho (CAT), será *<sup>r</sup>* cadastrada **exclusivamente em meio eletrônico: pelo eSocial**, na forma estabelecida no Manual de Orientação do eSocial (MOS), disponível no sítio eletrônico do eSocial na internet, a partir da obrigatoriedade do evento S-2210 para o emissor da CAT.

No eSocial, o envio deste evento é realizado somente pelo o empregador/contribuinte/órgão público, sendo que os demais legitimados, previstos na legislação para emissão da CAT, continuam utilizando o sistema atual de notificações.

#### **Se o empregador não registrar, quem pode fazer a comunicação?** O

próprio trabalhador(a); dependentes do(a) empregado(a); Entidades sindicais; Médicos(a); Autoridades Públicas.

> Fonte: Lei n° 8.213/91 e MANUAL DE ORIENTAÇÃO DO eSOCIAL - Versão S-1.0 (Consol. até a NO S-1.0 – 11.2022)

#### **Instruções para Inclusão da CAT e envio ao eSocial**

No dataSEESMT (RSData) o usuário deverá preencher os itens obrigatórios, destacados com a cor verde, nas seguintes abas:

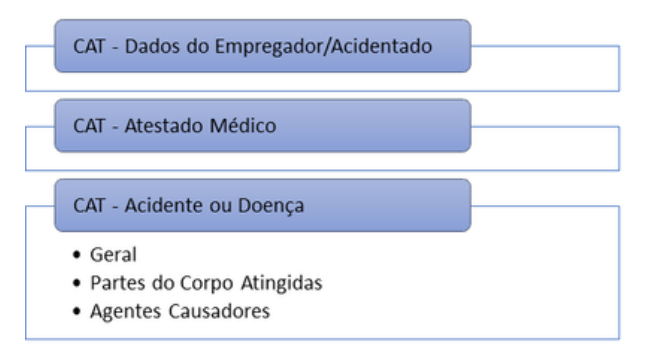

- Acesse o cadastro de Empregados > Cadastro > CAT
- Localize a empresa e o empregado
- Clique em inserir
- Preencha os itens obrigatórios sinalizados com a seta vermelha conforme abaixo

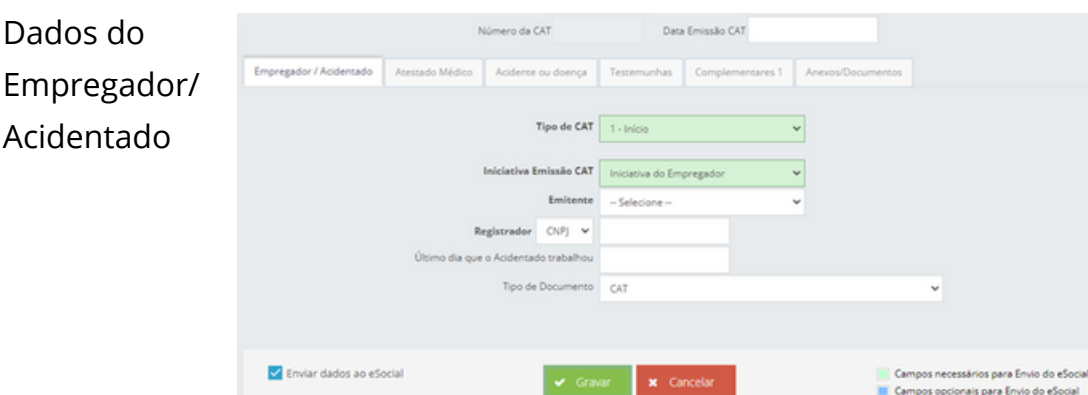

#### Atestado médico

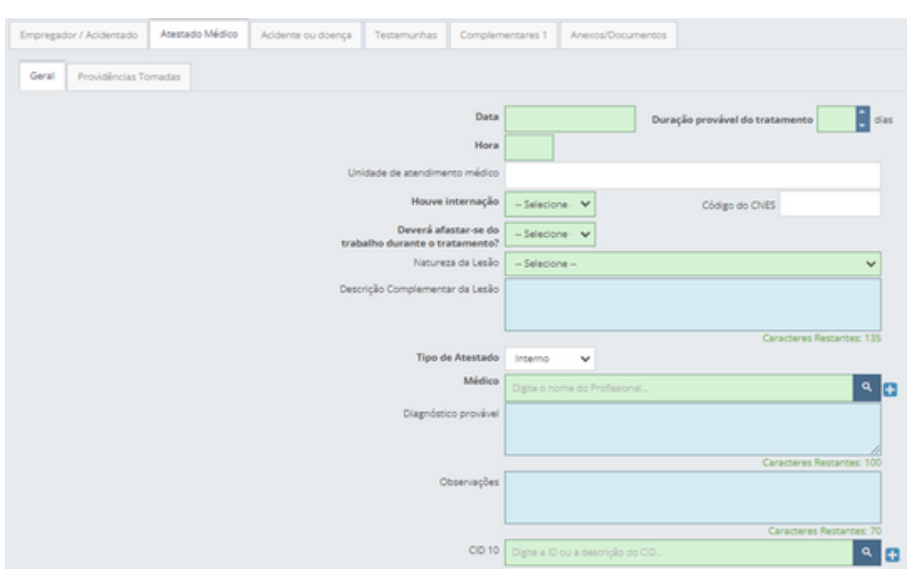

**Atenção:** Selecione o **Tipo de Atestado Interno** somente quando o atestado for emitido pelo médico da empresa. Quando o atestado for emitido por médico externo ou da Realiza, escolha o **Tipo de Atestado Externo** para incluir os dados do médico.

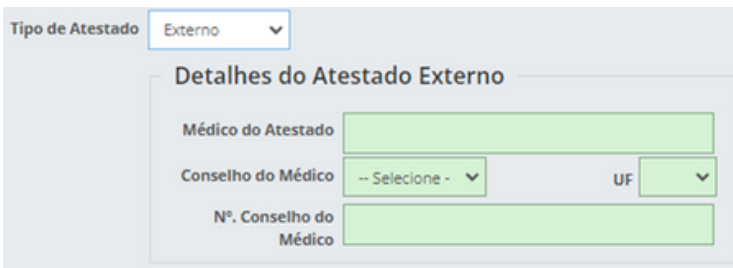

#### Acidente ou Doença - Geral

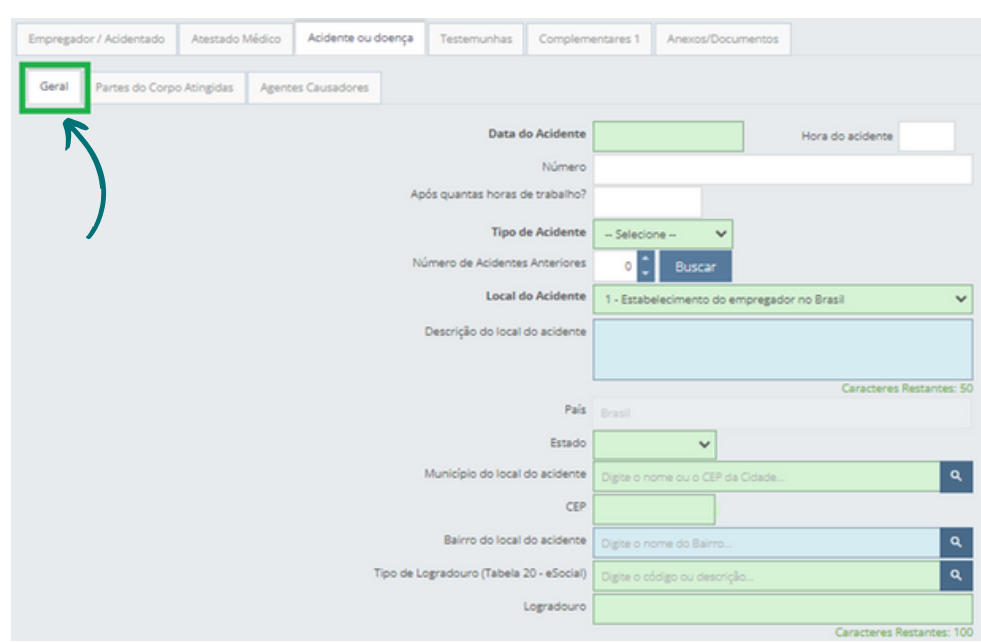

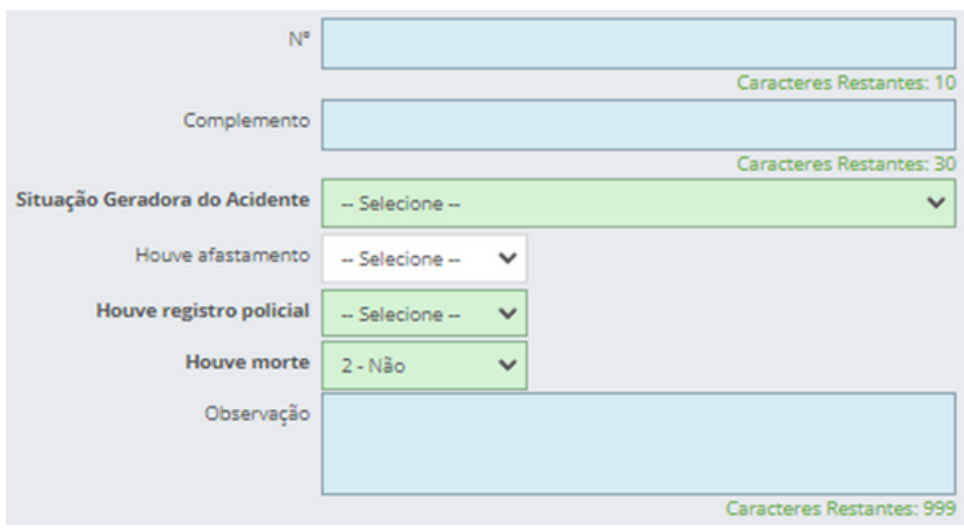

#### Acidente ou Doença – Partes do Corpo Atingidas

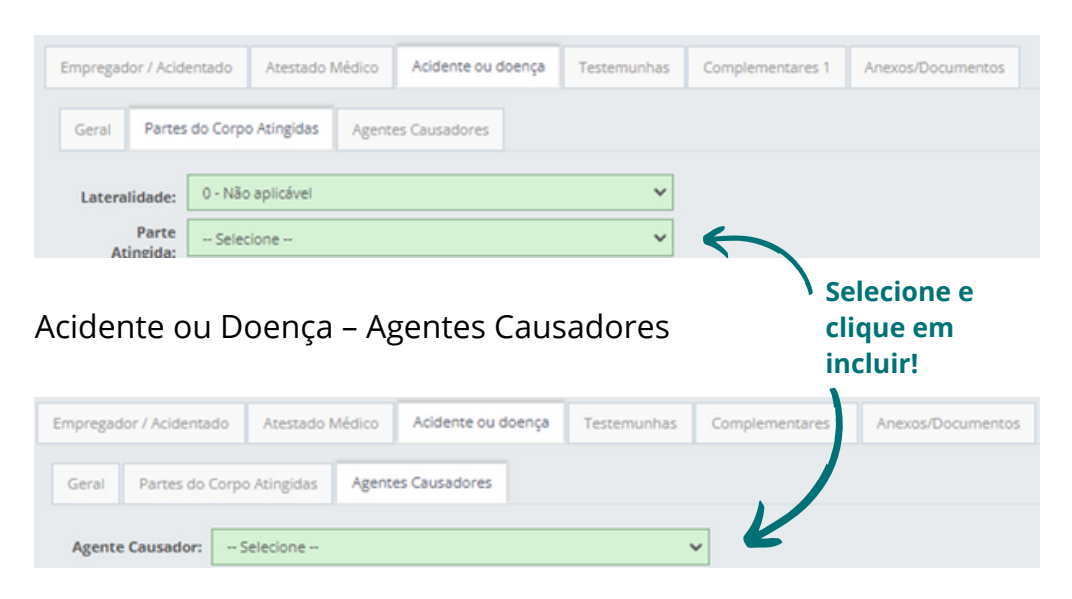

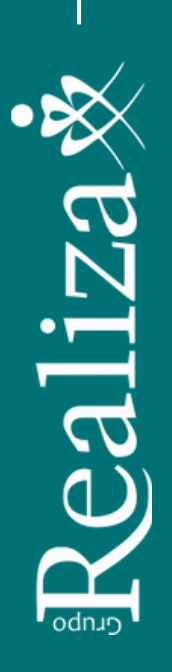

## <span id="page-19-0"></span>**12. Download de ASO, programas e laudos**

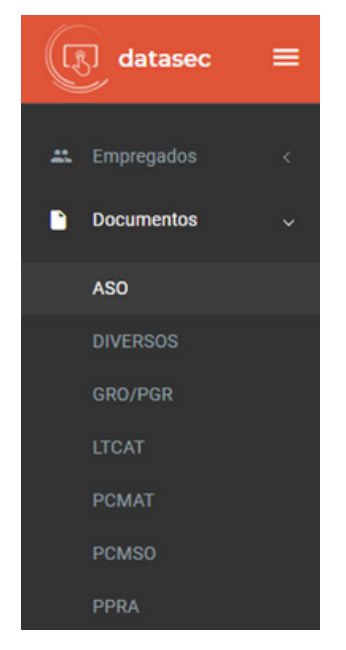

Os documentos elaborados para sua empresa, incluindo o ASO, estão disponíveis para download em

[https://apps.rsdata.com.br/datasec/#/login,](https://apps.rsdata.com.br/datasec/#/login) com o mesmo usuário e senha do dataSEESMT.

Na barra à esquerda escolha o documento, depois, à direita, em Ações, clique na imagem correspondente ao arquivo para fazer download do mesmo.

Os documentos ficam disponíveis na web durante a sua vigência.

Os documentos devem ser assinados pela empresa, implementados e guardados por 20 anos.

Para esclarecimentos sobre os laudos nosso Eng° de Segurança do Trabalho Alex Marins está à disposição no e-mail **alex@realizaconsultoria.com.br.**

Periodicamente o sistema enviará um e-mail com os vencimentos de ASOs, exames, programas e laudos.

Recomendamos a leitura atenta dos documentos, especialmente:

- As ações preventivas e corretivas recomendadas no **Plano de Ação do PGR;**
- A tabela contendo a **Rotina de Exames Ocupacionais do PCMSO;**

As conclusões sobre o **adicional de insalubridade** no final de cada cargo, como o exemplo a seguir:

.<br>BIOLOGICO: Agentes biológicos infece<br>condicões de trabalho, concluímos que os e infectocontagiosos (bactérias, vírus, protozoários, fungos, príons e parasitas) presentes no lixo urbano.: Verificadas as tarefas e as<br>atividades devem ser classificadas como "INSALUBRES EM GRAU ΜΑΧΙΜΟ", devido ao co Insalubridade

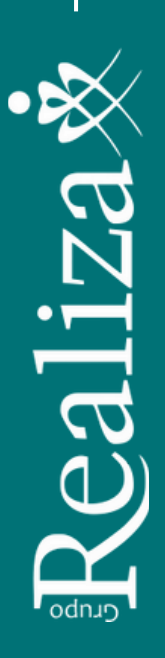

<span id="page-20-0"></span>As conclusões para os **agentes nocivos do LTCAT,** os quais *<sup>r</sup>* devem ser verificados e/ou ajustados também junto à Folha de Pagamento\*.

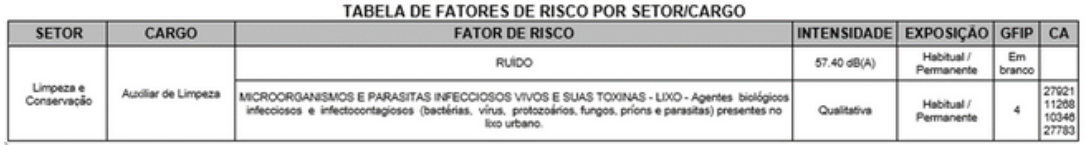

\* Lembramos que o recolhimento relativo à aposentadoria especial está vinculado aos eventos da Folha de Pagamento, logo o LTCAT deverá ser encaminhado aos responsáveis pela Folha de Pagamento. Veja o que diz o eSocial:

*Importante esclarecer que nos eventos acima elencados é constituído o histórico das exposições a agentes nocivos para fins de aposentadoria especial, sendo que a declaração relativa ao adicional para o financiamento da aposentadoria especial é feita quando informado o grau de exposição no evento S-1200, utilizando-se dos códigos previstos na "Tabela 02 - Financiamento da Aposent. Especial e Redução do Tempo de Contrib. do eSocial".*

Fonte: MANUAL DE ORIENTAÇÃO DO eSOCIAL Versão S-1.0 (Consol. até a NO S-1.0 – 08.2021), item 19. Informações Gerais Sobre os Eventos de Segurança e Saúde no Trabalho – SST

## **13. Remoção de Cerúmen**

Quando a Fonoaudióloga, ao inspecionar o conduto auditivo do colaborador, identificar excesso de cera que esteja causando a diminuição da audição, o empregado será encaminhado ao Otorrinolaringologista retirada de cerúmen.

A cera no ouvido, que está obstruindo totalmente o conduto, onde não haja visualização da membrana timpânica, além da diminuição da audição, pode causar dor, zumbido, coceira, mau cheiro, dores de cabeça e até mesmo tosse e fica inapropriado o uso de Equipamento de Proteção Auditiva Tipo Plug.

Após a remoção de cerúmen o exame audiométrico será repetido sem custo.

## <span id="page-21-0"></span>**14. Controle de Vacinação**

Conforme a nova redação da NR 7, é necessário "controlar da imunização ativa dos empregados, relacionada a riscos ocupacionais, sempre que houver recomendação do Ministério da Saúde". Verifique no PCMSO da sua empresa a tabela **ROTINA DE VACINAÇÃO POR SETOR/CARGO,** inclusa em programas emitidos a partir de janeiro/22.

Para fazer o controle da imunização, disponibilizamos sem custo para nossos clientes o dataSEESMT (RSData). Acesse Cadastros > Empregados > Histórico Médico > Vacinas.

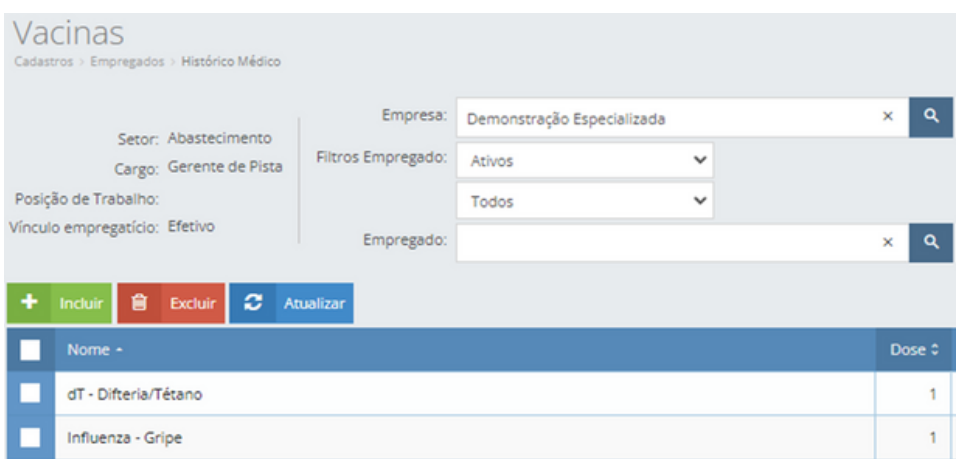

Clique na vacina para inserir os dados.

Observe a quantidade de doses da vacina.

- Se tratar-se de dose única as opções de reforço devem ser desmarcadas antes de gravar.
- Se tratar-se de mais de uma dose, marque as opções sobre reforço conforme o caso.

Observe os exemplos ilustrativos a seguir:

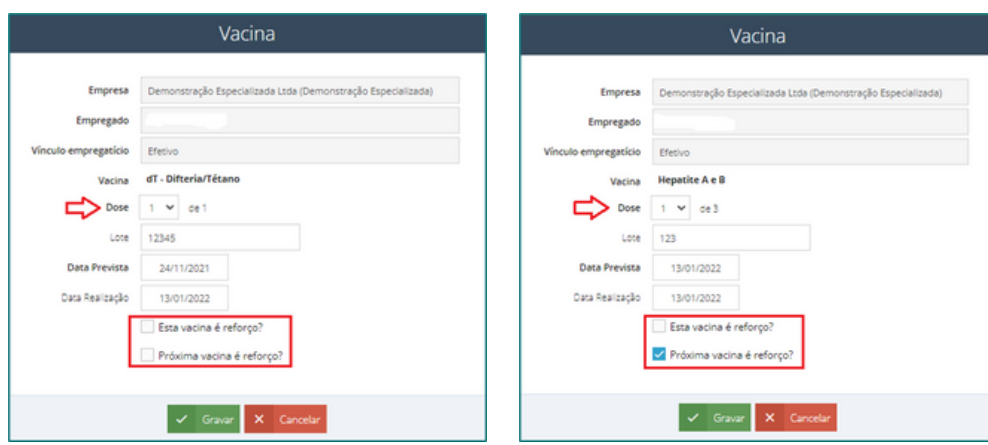

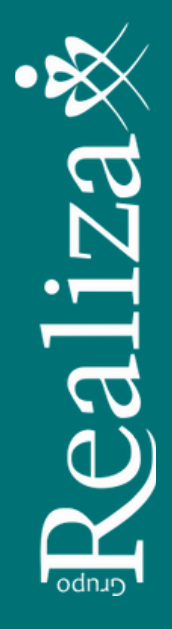

Clique em gravar.

Observe, nesta simulação, que o sistema já inseriu a data prevista para *<sup>r</sup>* a próxima vacinação.

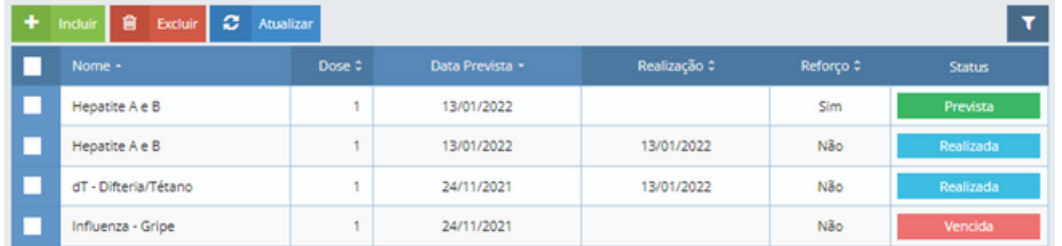

Para corrigir os dados, clique novamente na vacina, faça as alterações e clique novamente em gravar.

Clique em **atualizar** para atualizar as informações.

Para obter relatórios acesse Relatórios > Parte Médica > Vacinas e aplique os filtros desejados.

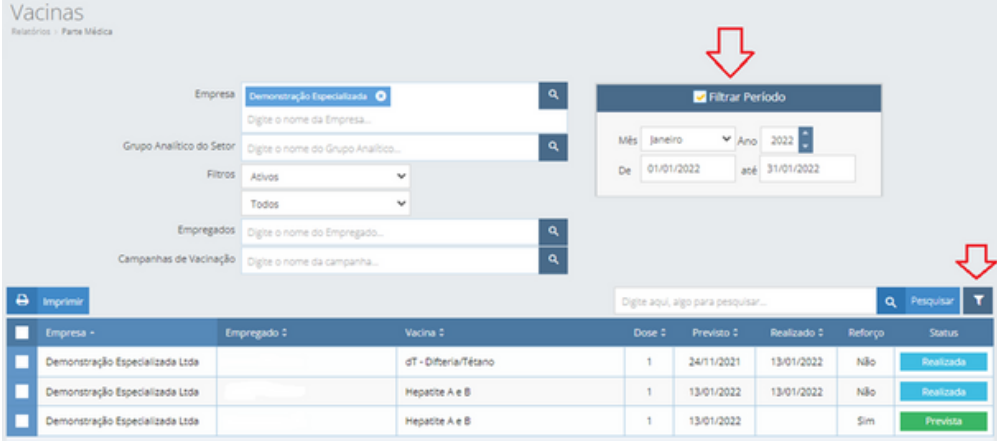

Na tela inicial do sistema também é possível verificar as vacinas pendentes, assim como atestados e exames.

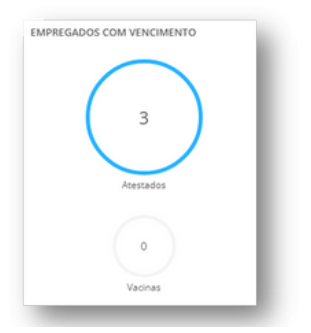

Clicando nesta tela, também podem ser gerados relatórios:

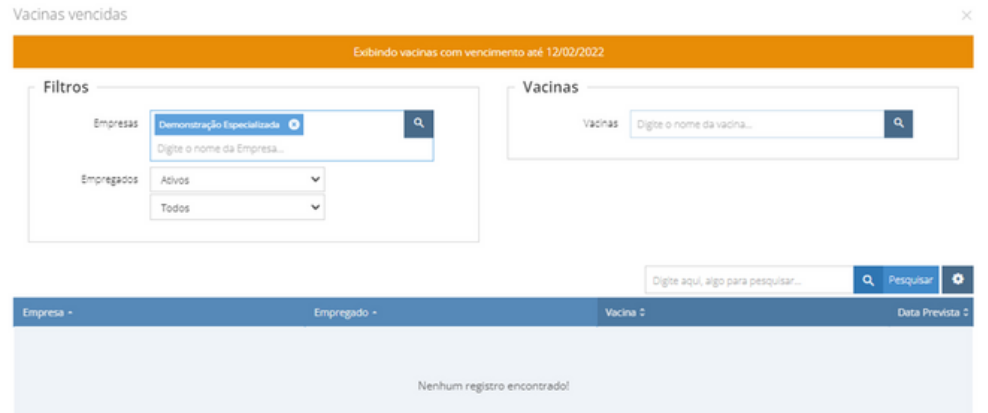

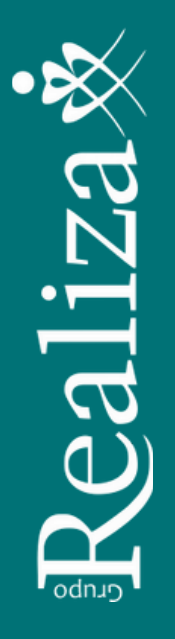

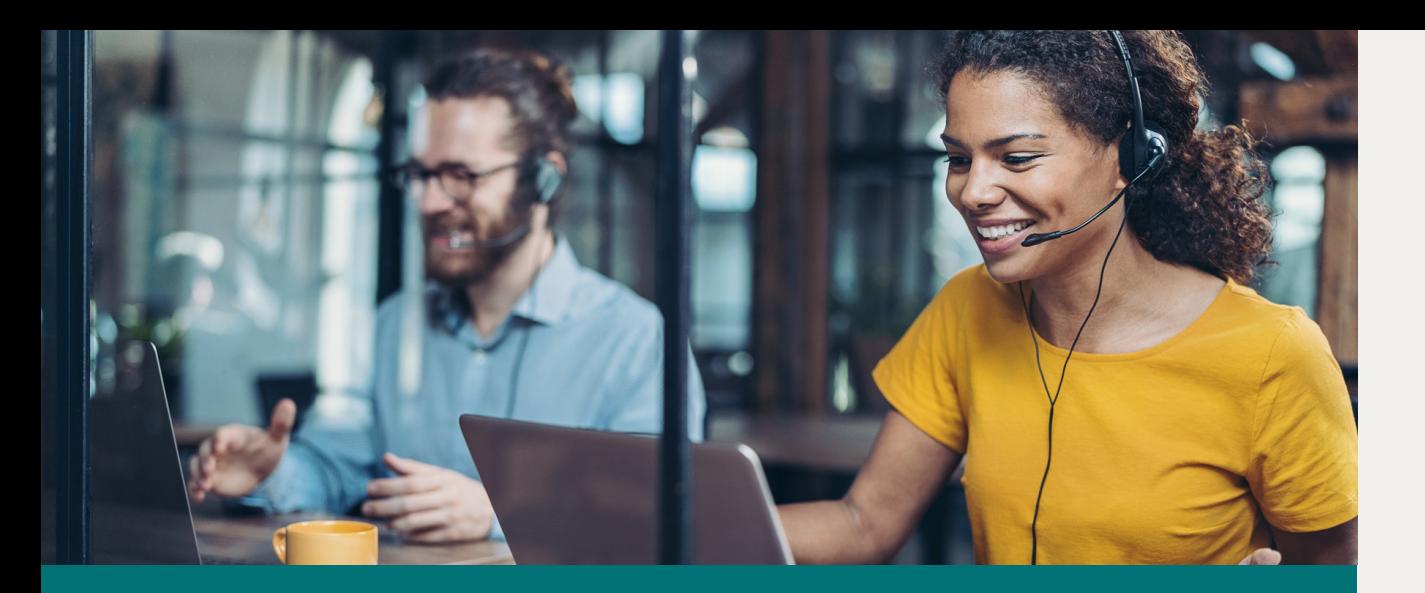

#### **Prezado Cliente,**

Este Manual é revisado sistematicamente buscando promover melhorias e divulgar facilidades. Se você encontrou alguma dificuldade ou algo que não funciona perfeitamente, envie esta informação para **convocacao@realizaconsultoria.com.br.** Você também pode sugerir a inclusão de outras informações.

## **MAIS SOBRE O GRUPO REALIZA**

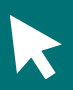

[gruporealizaweb.com.br](http://www.gruporealizaweb.com.br/)

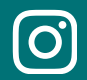

[instagram.com/GrupoRealizaRS](http://www.instagram.com/gruporealizars)

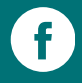

[facebook.com/GrupoRealizaRS](http://www.facebook.com/gruporealizars)

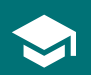

[gruporealiza.eadplataforma.com](http://www.gruporealiza.eadplataforma.com/)

 $\mathcal H$  [reconectaweb.com.br](http://www.reconectaweb.com.br/)

Conheça nossa plataforma de bem estar e saúde preventiva.

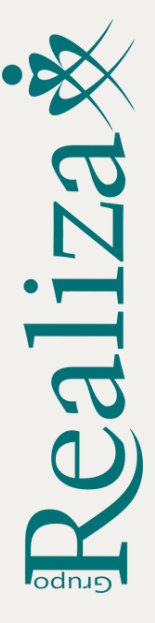